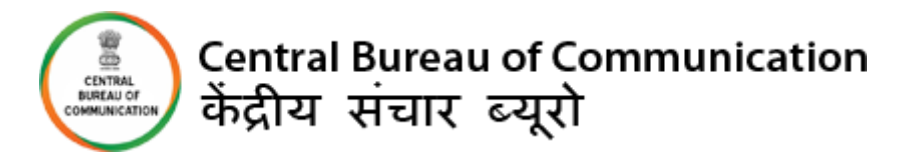

# **USER MANUAL**

## **AV PRODUCTION EMPANELMENT**

## *You can Sign up/Login via the Website.*

#### **IMPORTANT INSTRUCTIONS:**

- All the mandatory fields marked with \* have to be filled.
- If by chance a connection is lost or the user refreshes the page, then before the final submission data didn't save in the database.
- All details will be filled with caution.
- All the documents should be uploaded in "pdf" format.

#### **Required Documents/Materials for AV Production Empanelment (General Pool):-**

- Copy of last 5 Financial Year's Income Tax Return.
- Balance sheet and profit and loss accounts of company for last 5 years (FY 2017-18, 2018- 19, 2019-20, 2020-21, 2021-22), duly verified by a Chartered Accountant (CA), indicating his/her membership no. in seal.
- Copy of work orders of last 3 completed financial years (FY- 2019-20, 2020-21 and 2021- 22) of AV-Production jobs for the Government, Public Sector Undertakings or Private sector.
- Pen drive of Show reel of AV-Production work undertaken in the last 3 years.
- Cancelled cheque with branch code of the bank and IFSC code of the account in which payments will be made by CBC.
- Salary Slip and Bank Statements of the employee and bank statements of the employer of last 6 months.
- Proof of Online Payment of Rs. 10,000/- as processing fee (non-refundable).

## **Required Documents/Materials for AV Production Empanelment (Startup Pool):-**

- Recognition Certificate as Start-Ups by Department for Promotion of Industry and Internal Trade (DPIIT), Government of India OR Ministry of, Micro, Small and Medium Enterprises (MSME) OR NITI Aayog.
- Degree / diploma from the Institutes set up by the Central Government or affiliated with UGC / AICT in the area of film making or related fields like sound recording, editing, acting, directing, cinematography, etc.

#### **OR**

Awards won either from the Central Government or State Government or any International Award for their films, documentaries, audio productions, web / digital content etc.

- Copy of at least three (3) AV production job orders in the last one (1) year for the Government, Public Sector Undertakings or Private sector.
- Pen drive of Show reel of AV production jobs undertaken in the last one (1) year.
- ECS Mandate form (issued by the concerned bank), Cancelled Cheque of the account in which payments will be made by CBC.
- Proof of online Payment of Rs. 10,000/- as processing fee (non-refundable).

#### **VENDER LOGIN FOR FRESH EMPANELMENT**

- 1. <https://cbcmib.gov.in/cbc/vendor-login>
- 2. Click on "**Fresh Empanelment Registration"**.

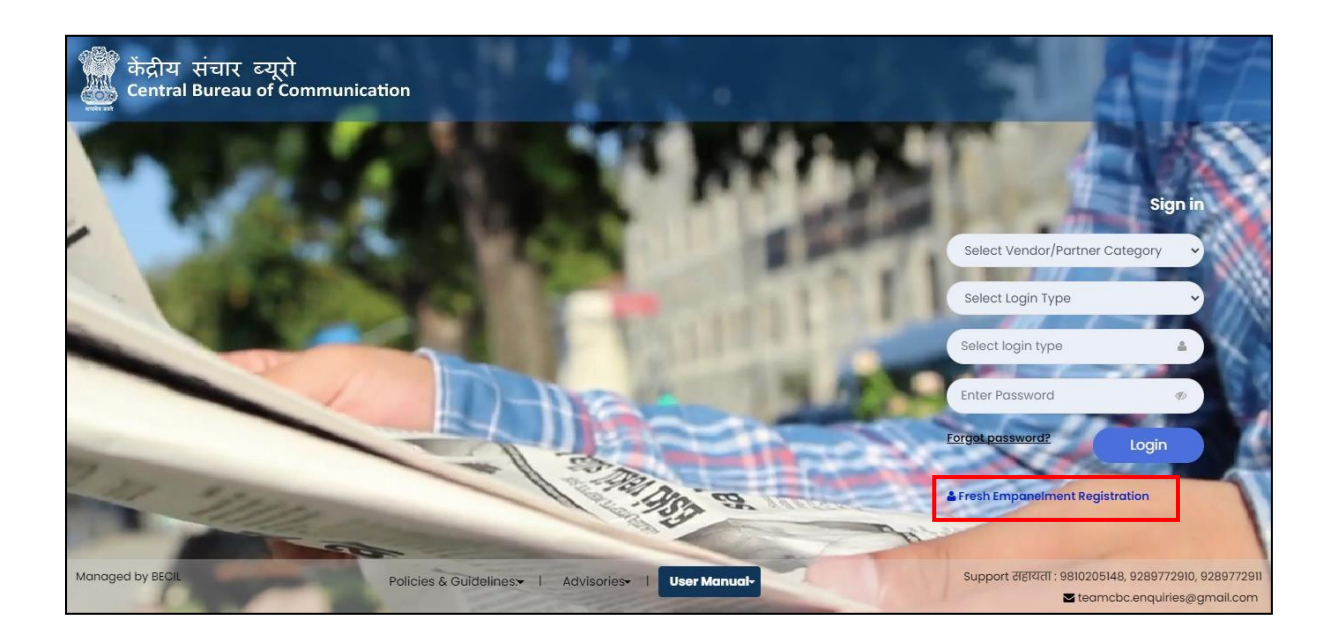

- 3. A) Enter all required details
	- Select the **"AV"** option in the **"Select Vendor/Partner Category".**
	- Select the **"AV- Production"** option in the **"Select Wing Type".**
	- Enter Your Email, Mobile No, and GST No.
	- Click on **"Sign Up"** button once you have entered all the required fields.

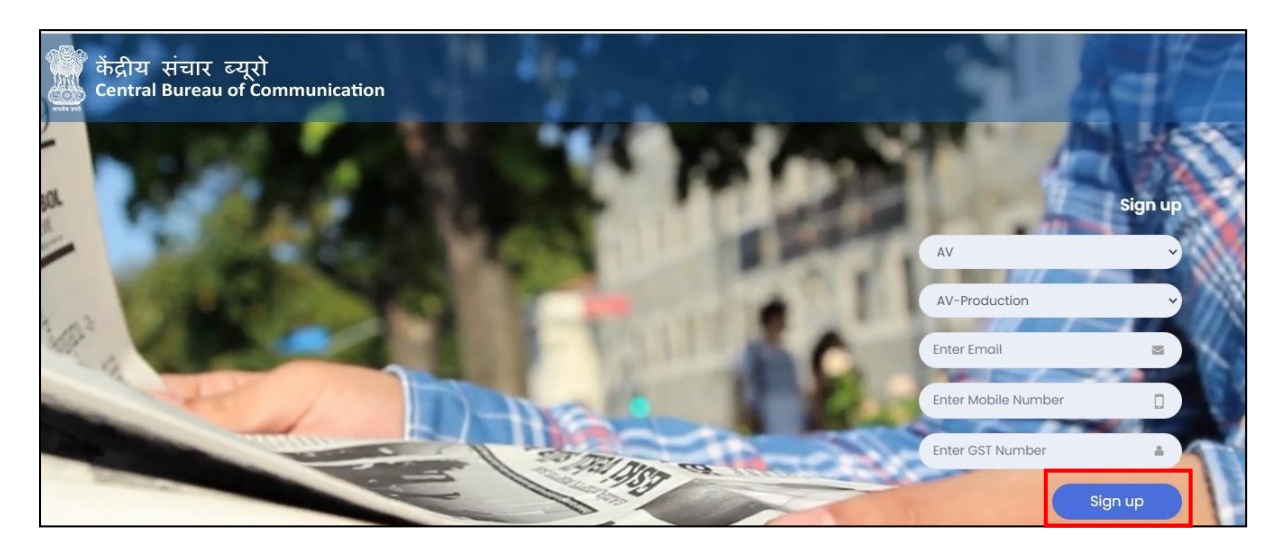

B) You will receive OTP on your registered Email as well as on your Mobile No.

- Enter both received **OTP**.
- Click on **"Submit"** button.
- **Set your password** and Click on **"Submit"** button (The best practice is to use a combination of numeric, special characters, uppercase and lowercase alphabets)

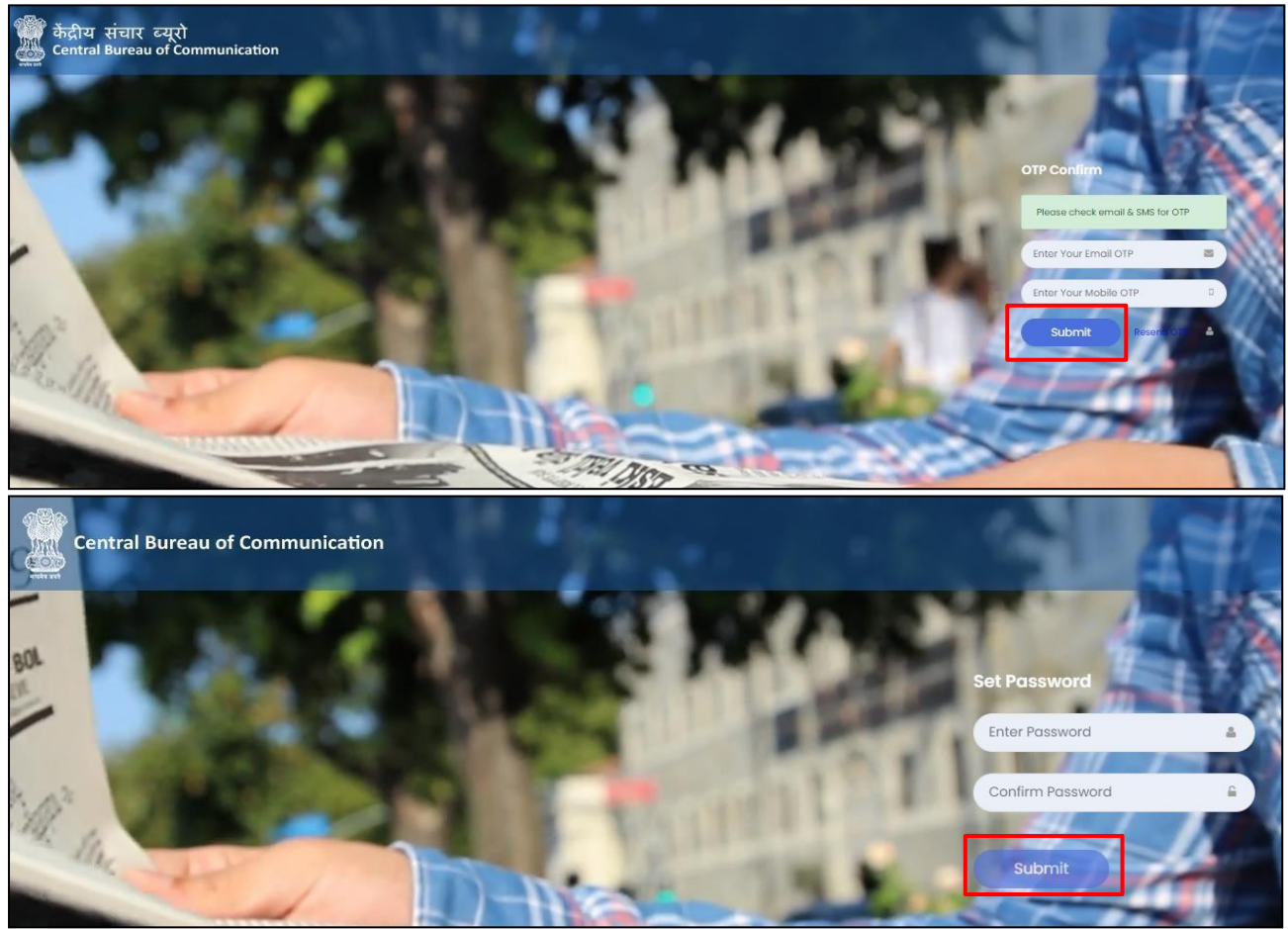

**#NOTE:** Once you have completed the registration, you will be notified via email and a 6-digit User Id which a combination of Alphanumeric will be sent to you.

- 4. Now Login with your User ID and password (\*\*\*\*\*\*\*\*) and click on **"Login"** Button.
	- Select the **"AV"** option in the **"Select Vendor/Partner Category".**
	- Select the **"AV- Production"** option in the **"Select Wing Type".**
	- Select the **"User Id"** option in the **"Select Login Type".**
	- Enter your **"User Id"** and **"Password". ("User Id"** will be your 6-digit alphanumeric code provided by CBC via Email to you)
	- Click on **"Login"** Button.

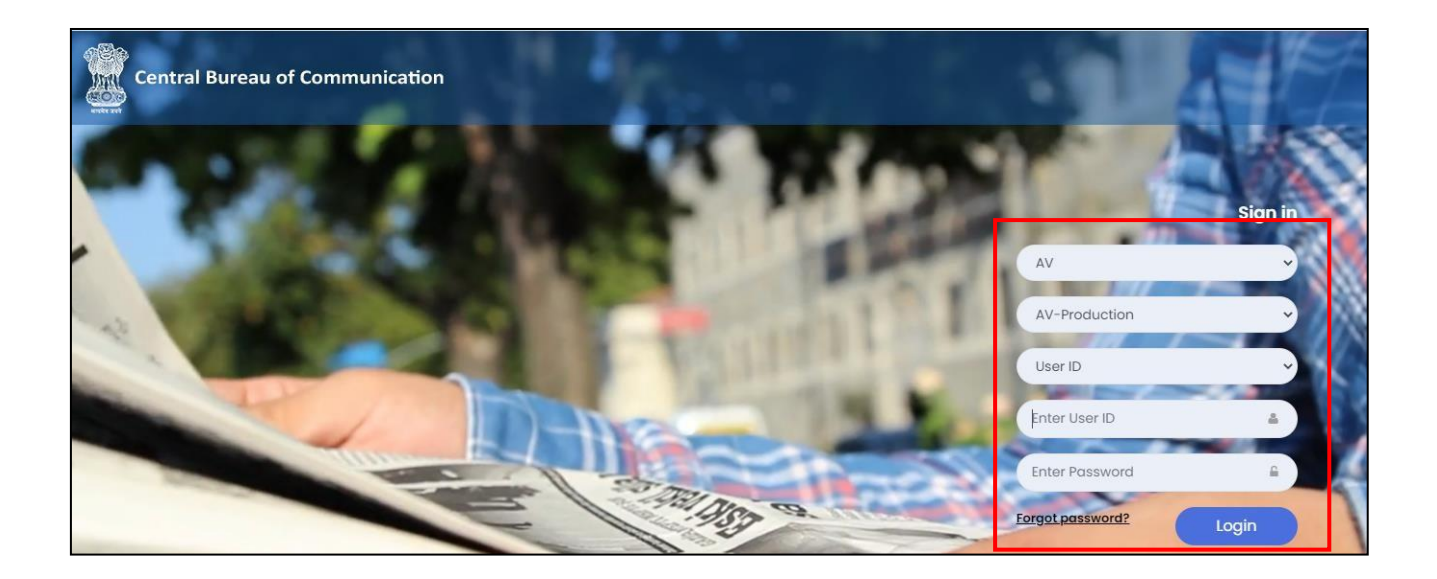

**5.** You will see the dashboard once you logged in, Click on **"AV Production fresh Empanelment"** and Click on **"Apply Fresh Empanelment".**

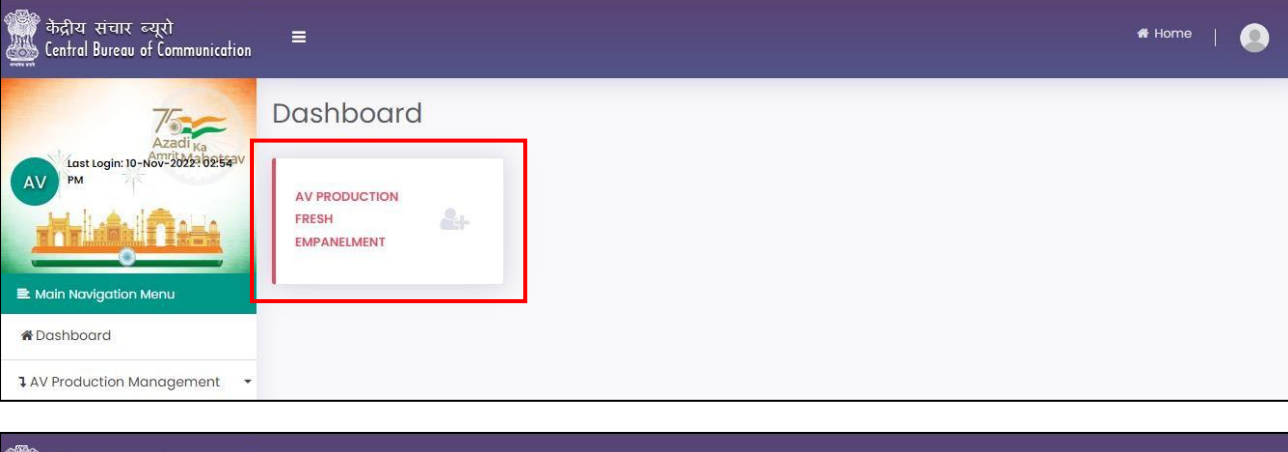

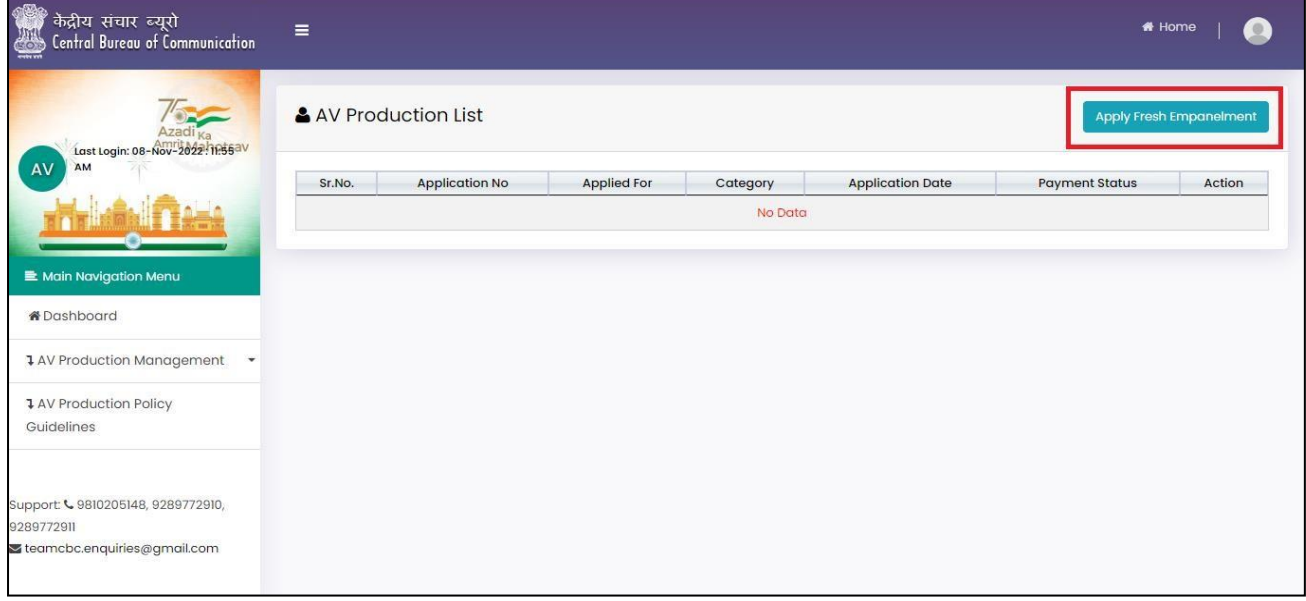

6. Select **"Applying For"**: **General Pool or Startup Pool** and then proceed further.

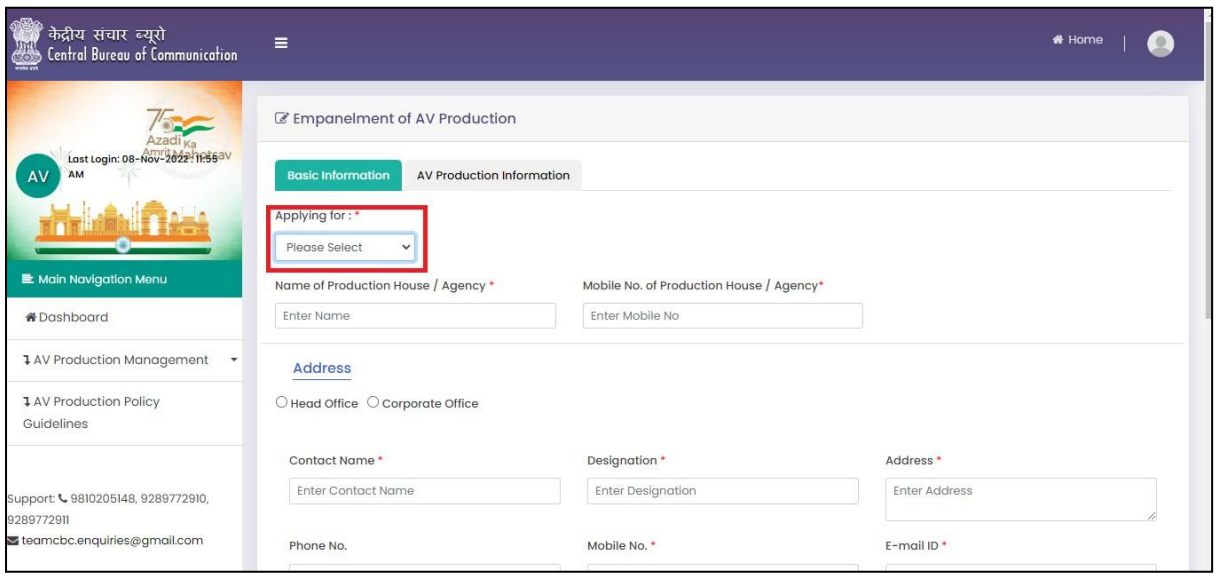

7. After selecting "**General pool/Startup pool**" fill the required information and click on **"Next"** button.

**#(Note**: **All documents should be uploaded in PDF format and should be less than 2MB each)**

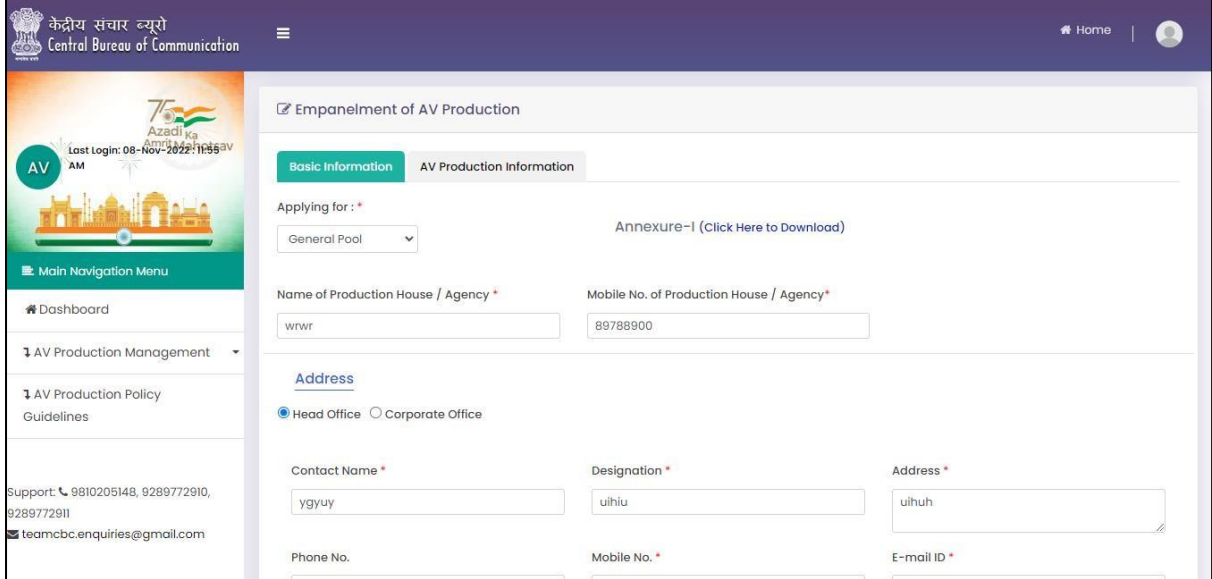

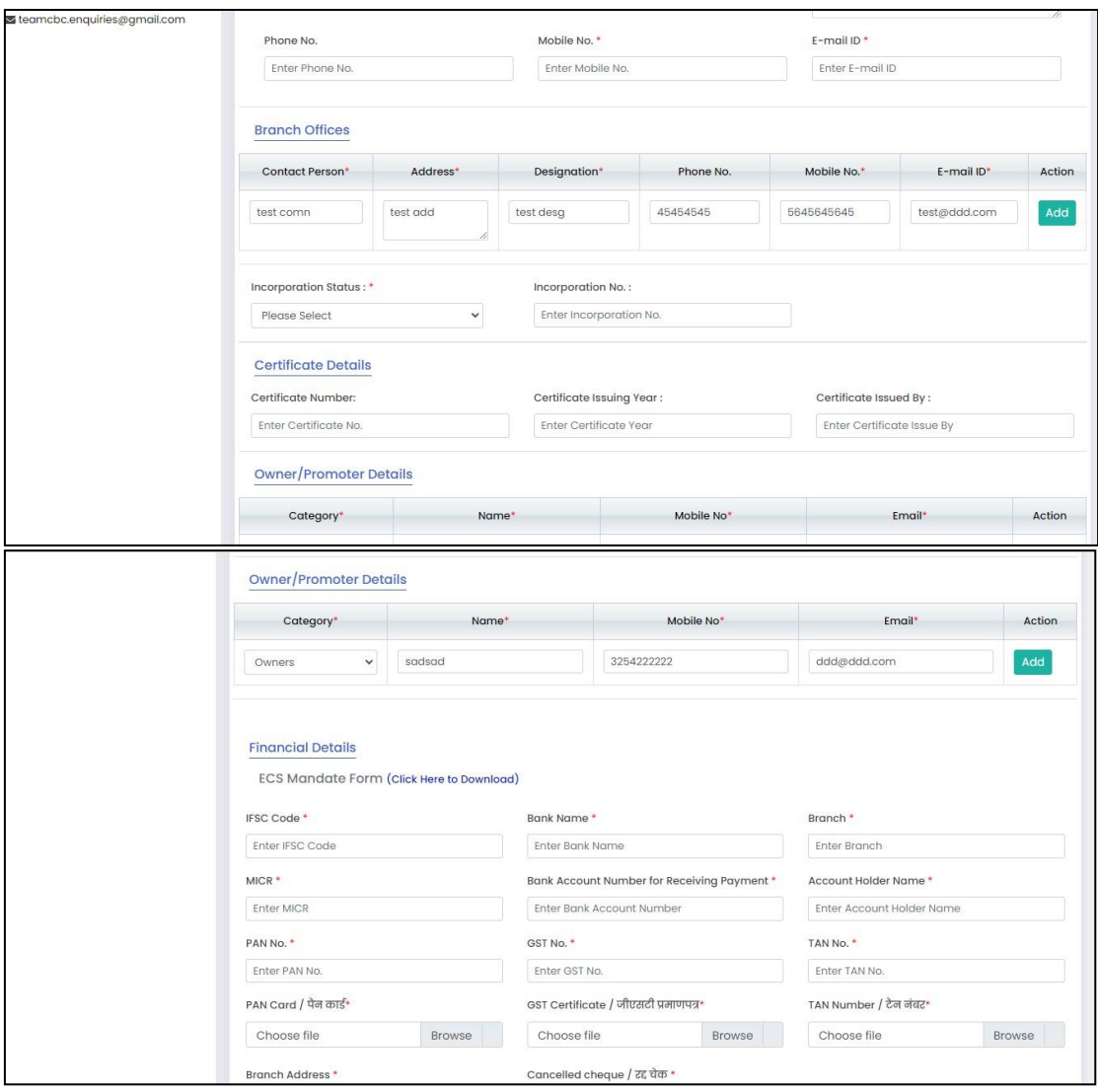

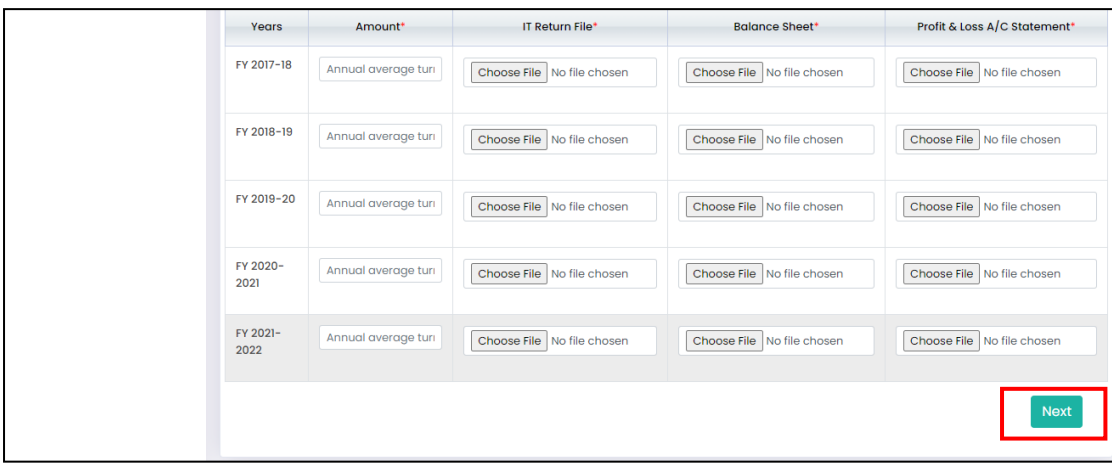

**8.** Fill all the required details in the **"AV Production Information" Tab.**

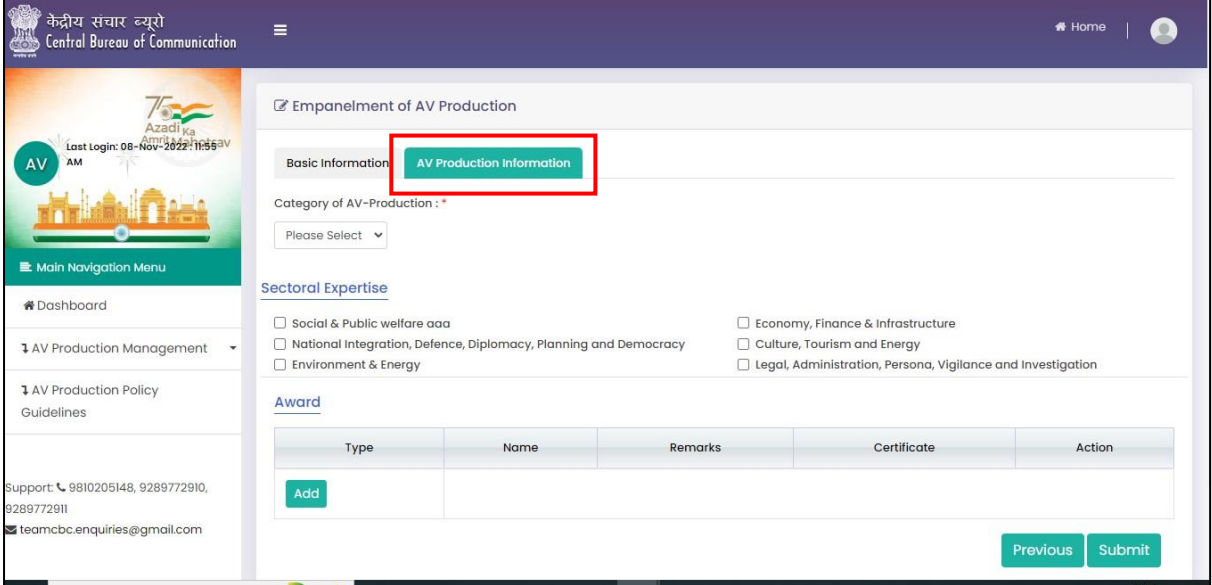

**9.** Select the **"Category of AV-production".**

On the basis of category A,B or C, creative content gets modified.

I. Creative content for **"Category A"** and then click on **"Submit"** button.

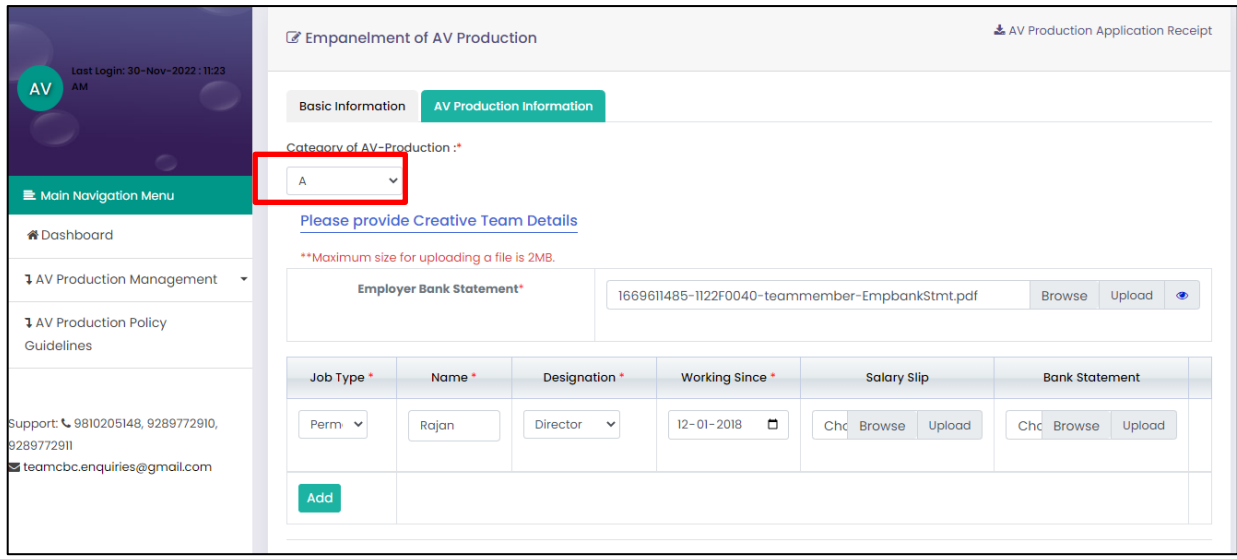

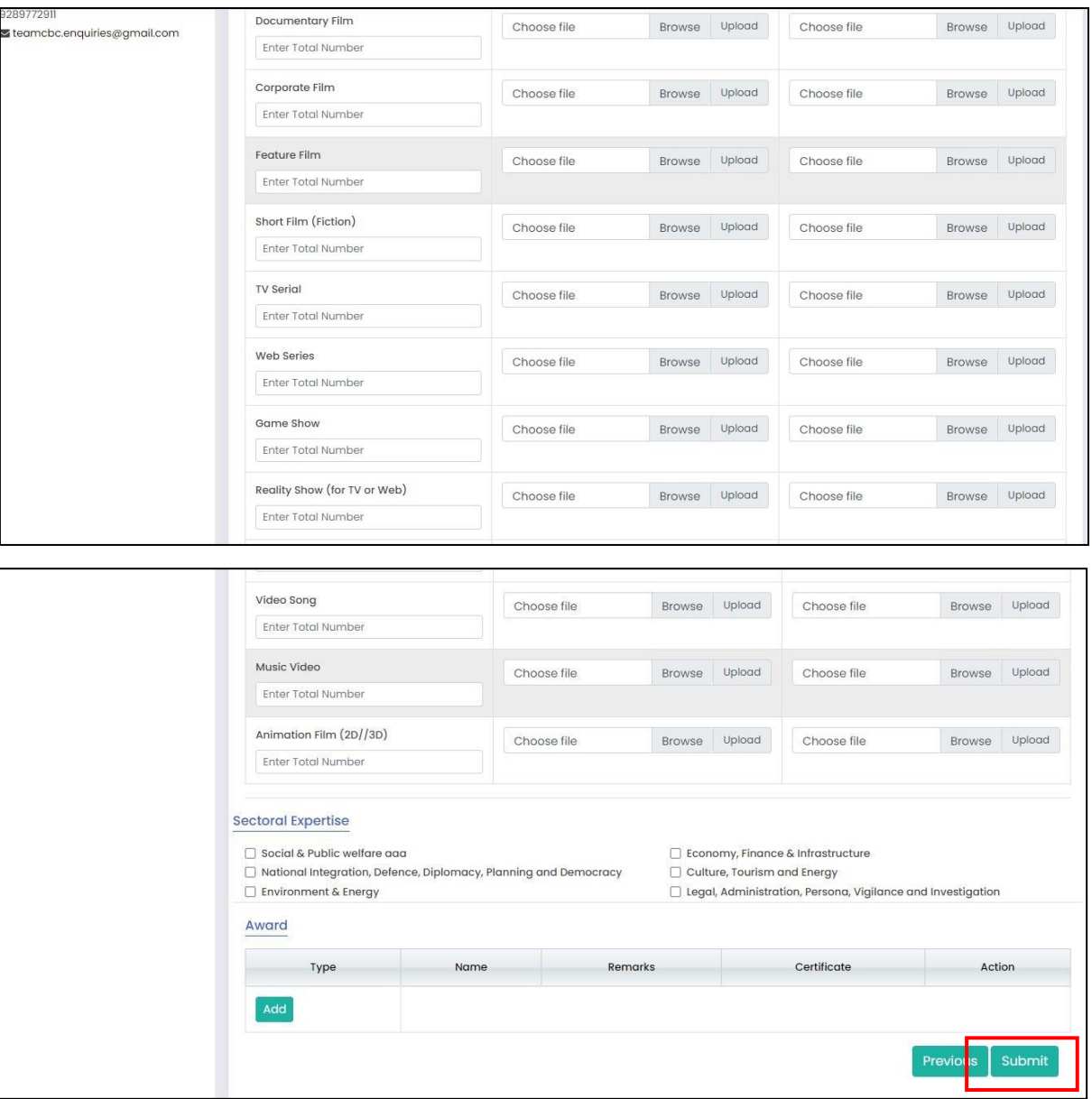

# II. Creative content for **"Category B"** and then click on **"Submit"** Button.

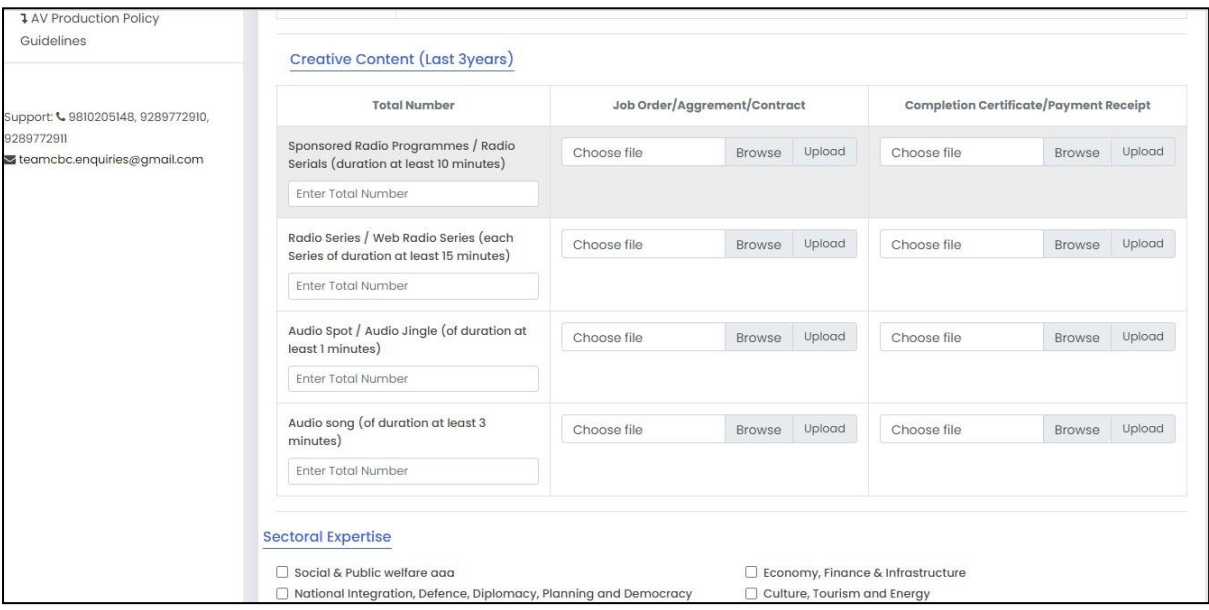

## III. Creative content for **"Category C"** and Click on "**Submit"** button.

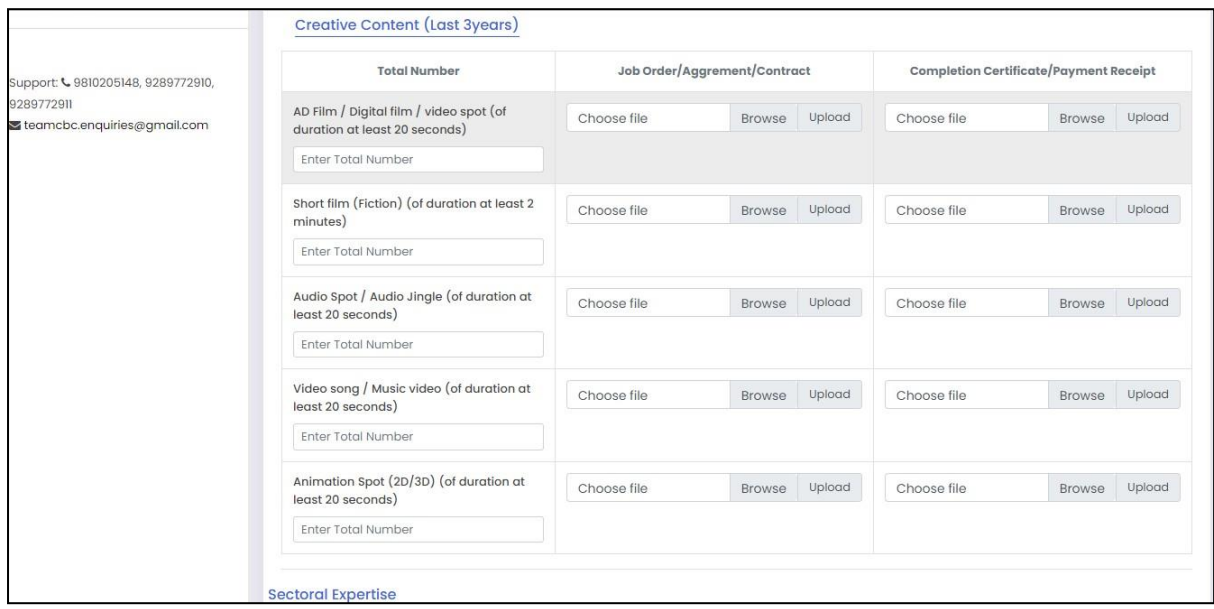

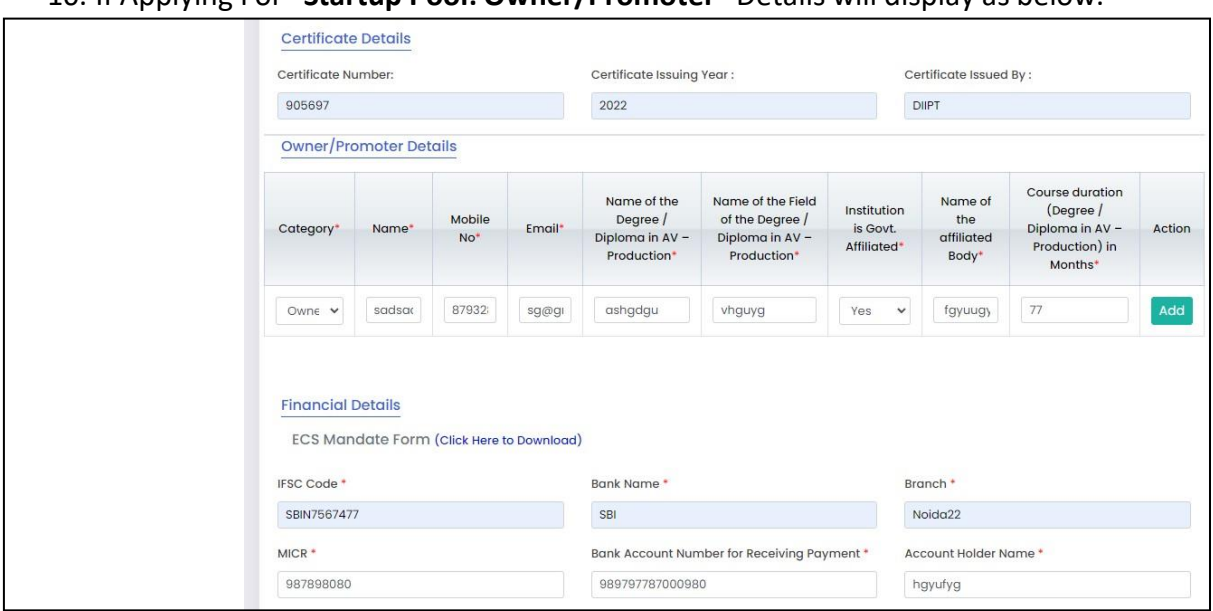

10. If Applying For **"Startup Pool: Owner/Promoter"** Details will display as below.

11. If Applying For **"Startup Pool: Creative Content"** will display as below.

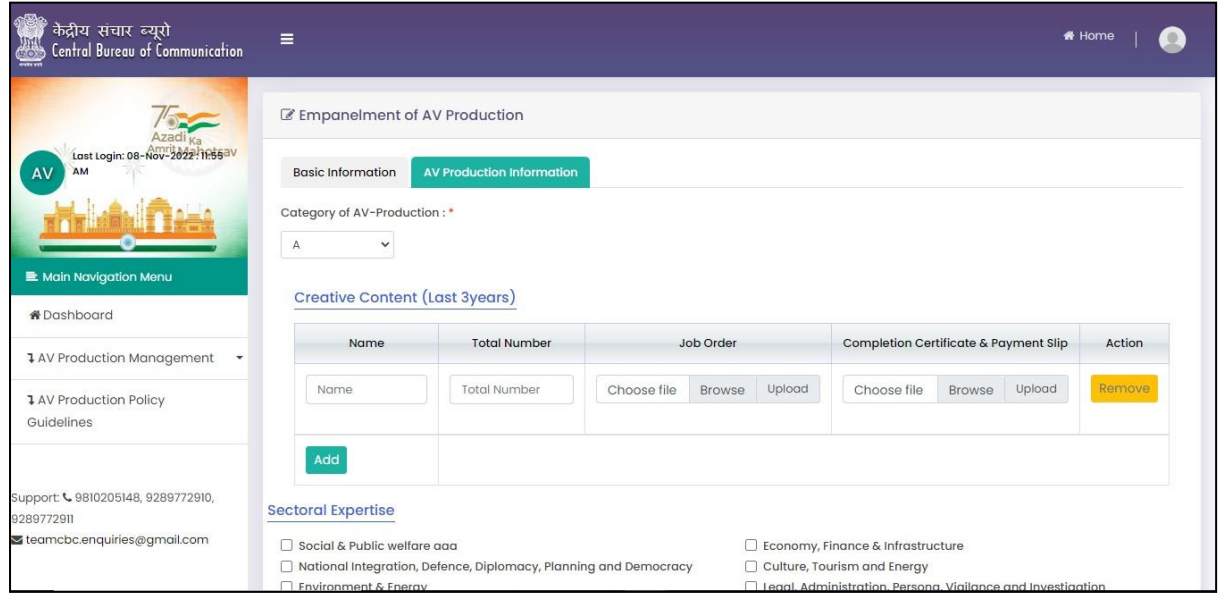

12. After submission you get the reference number which will be used for future reference.

13. Fill all the required details and submit the application fees i.e Rs 10,000/-.You will get the payment receipt on successful payment, which you can download.

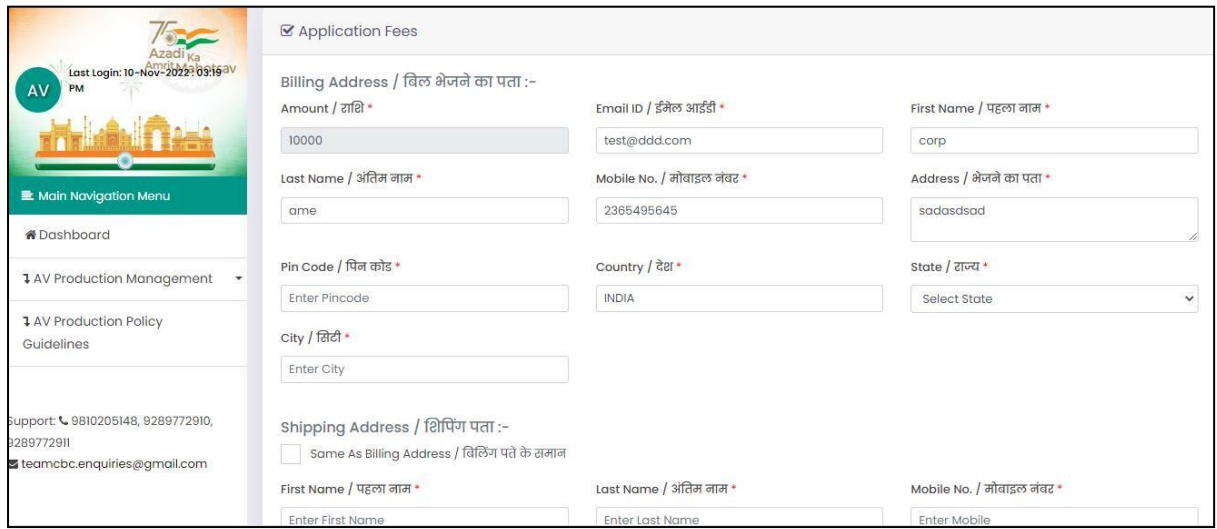